**The demo consists of two roles: Teller and Branch Manager. We will start with Teller.**

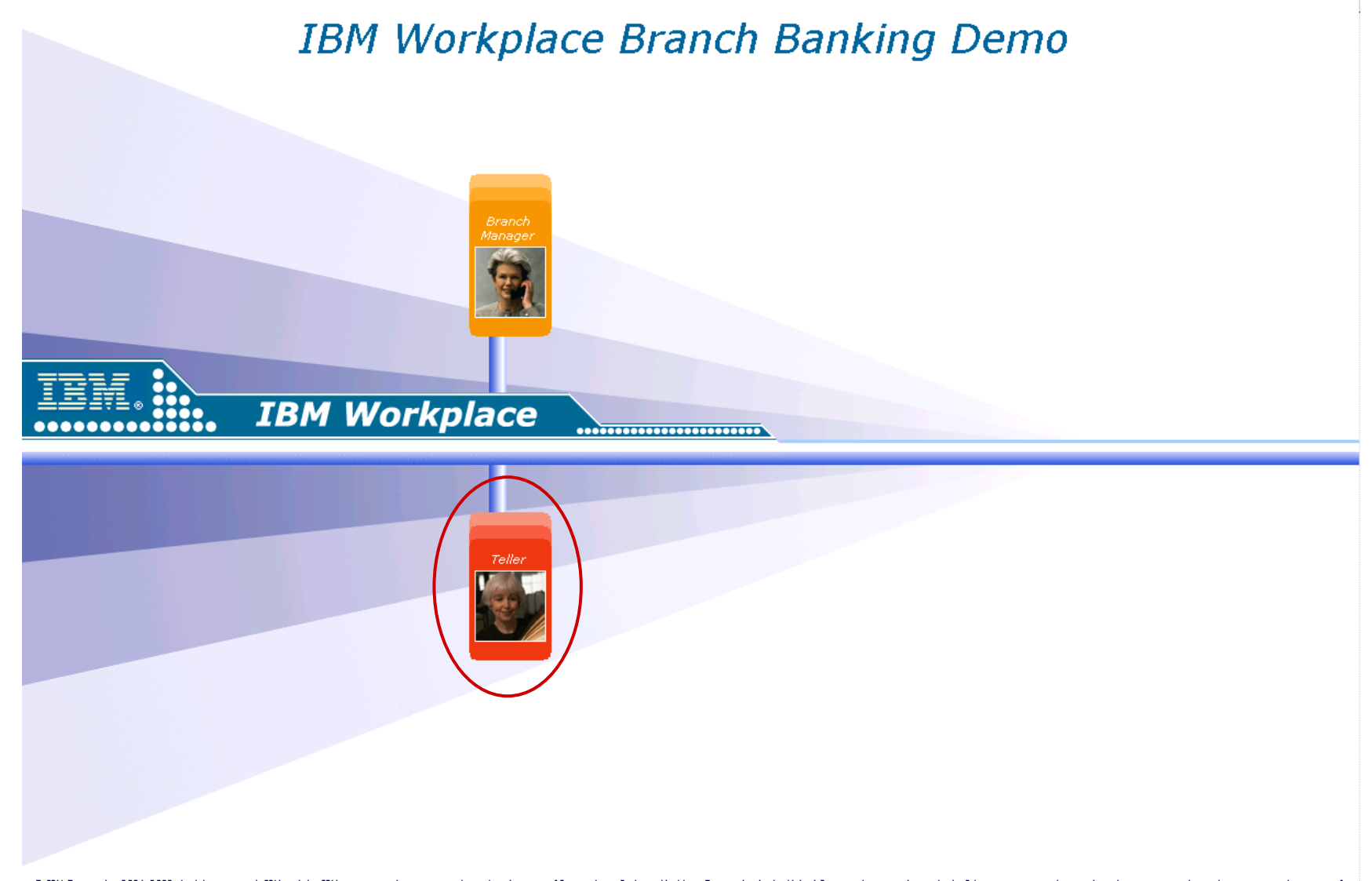

@ IBM Corporation 2005, 2005. All rights reserved. IBM and the IBM logo are trademarks or registered trademarks of International Business Machines Forporation in the United States, other countries, or both. Other company,

**Client Mike Tracy has just walked into the bank with \$20,300 for deposit to his interest checking account. The teller, Sally Thomas, searches for the client based on a partial account number.** 

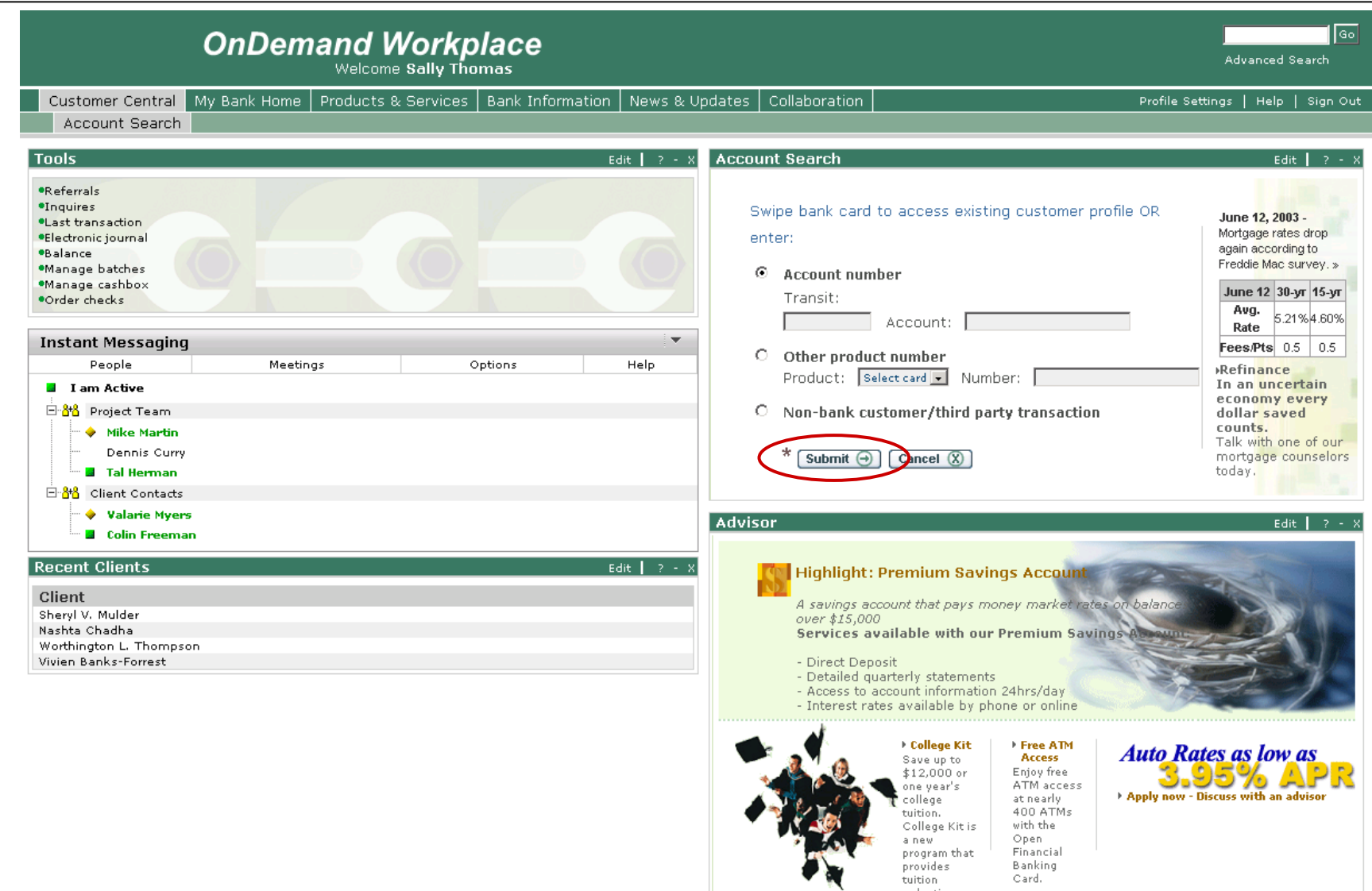

reduction  $rewards to$ 

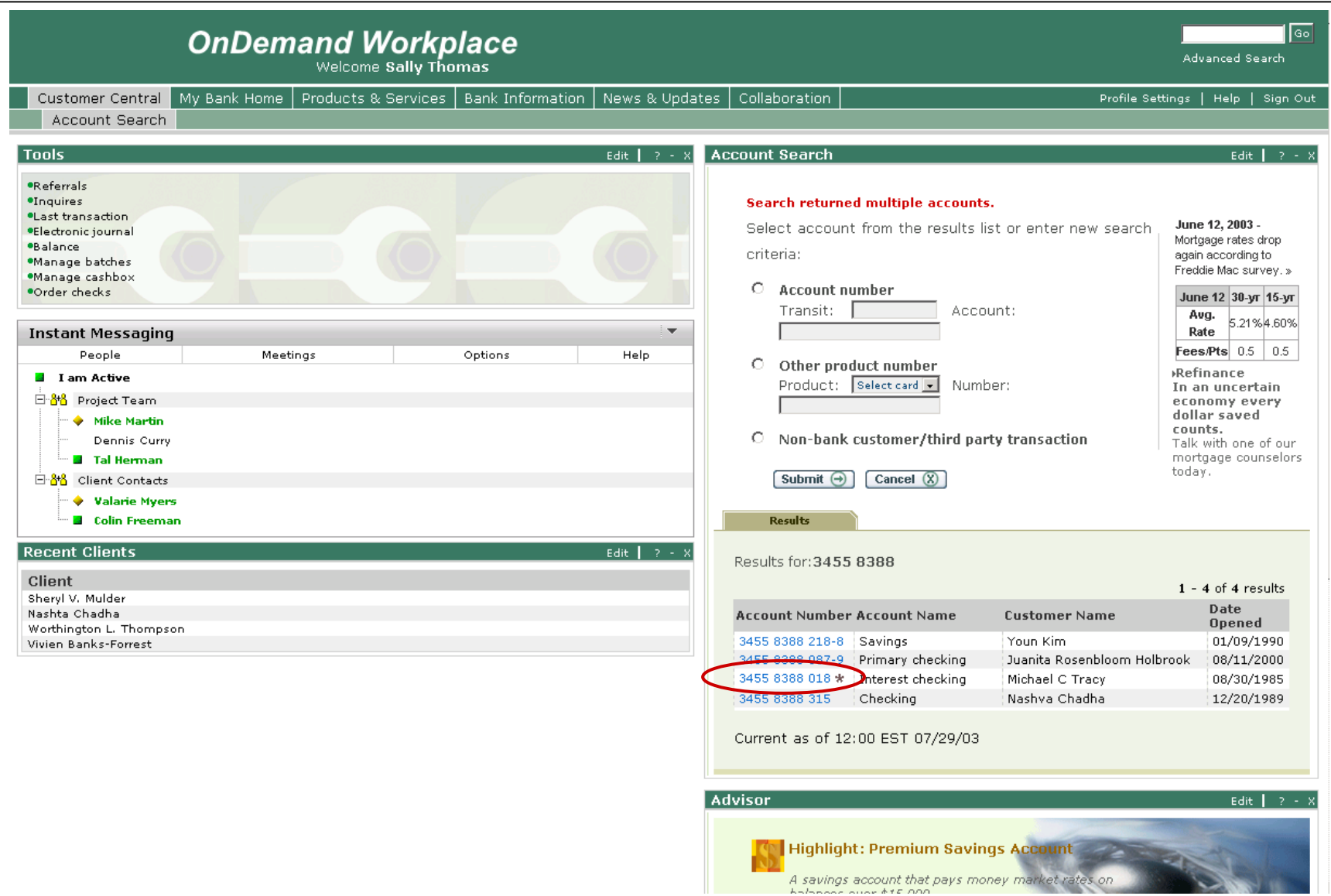

 $\sim$ 

**Mr. Tracy's client profile is displayed on the teller's screen.** 

**After quickly reviewing Mr. Tracy's standing with the bank, the teller initiates the transaction to deposit the cash.**

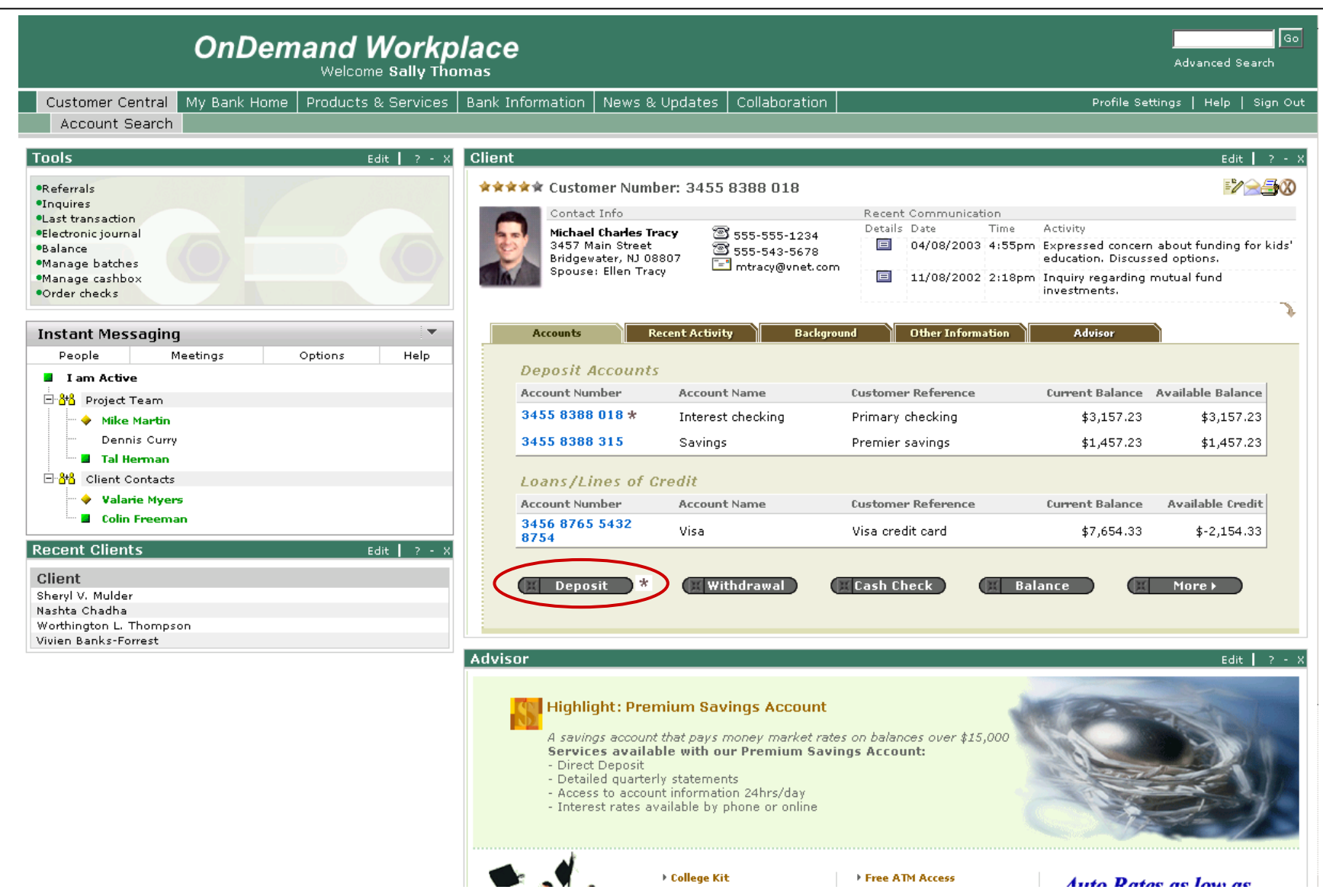

**After selecting the deposit transaction, the teller enters \$20,300 in the "Single check" field and selects the Submit button.**

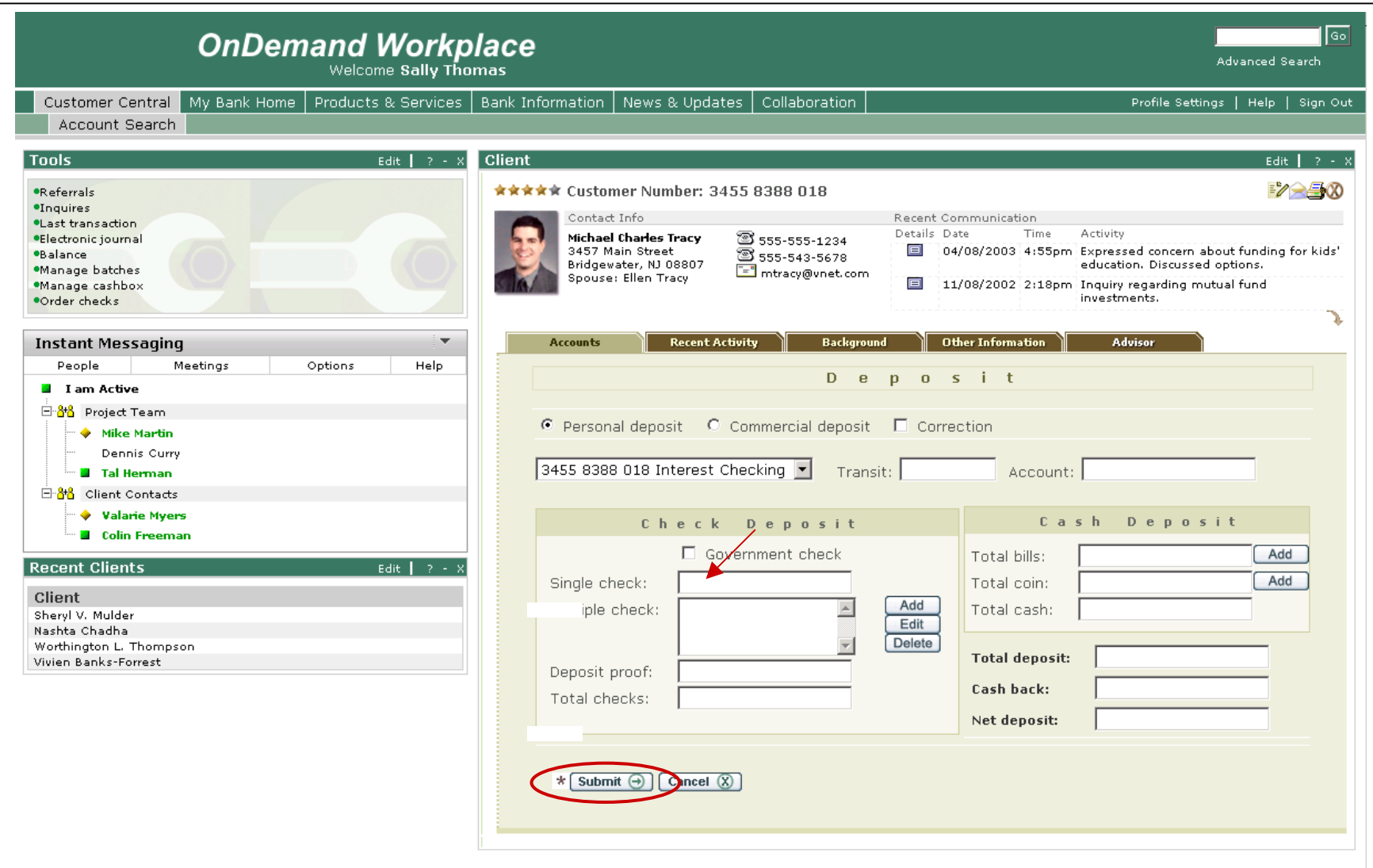

**The transaction successfully completes and a deposit slip is printed.** 

**The automated Advisor indicates that a potential cross-sell opportunity exists.** 

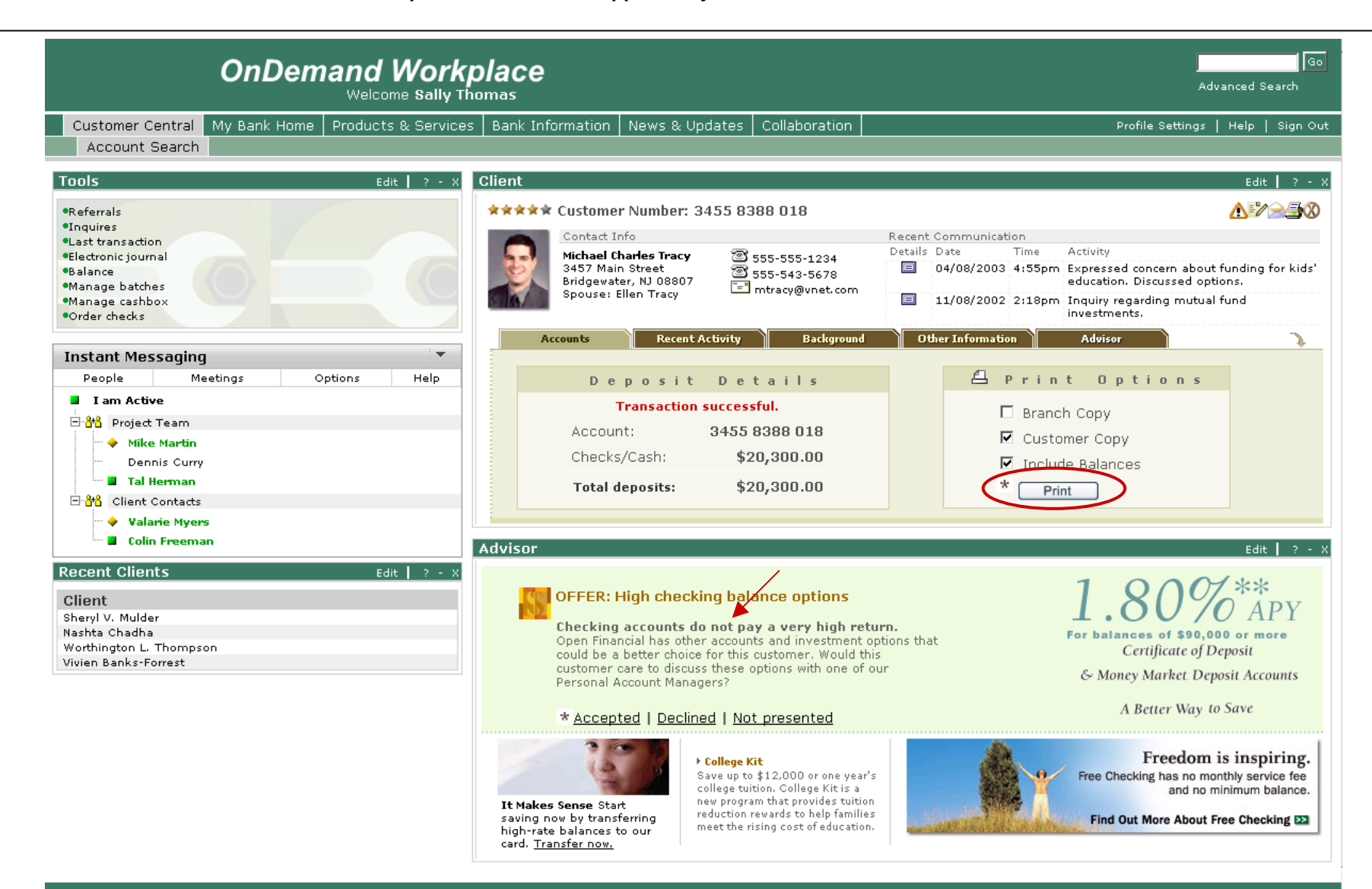

**The teller reviews with the client the Advisor recommendation to move some of the money in the checking account to a product that provides a better return. The client accepts the offer.**

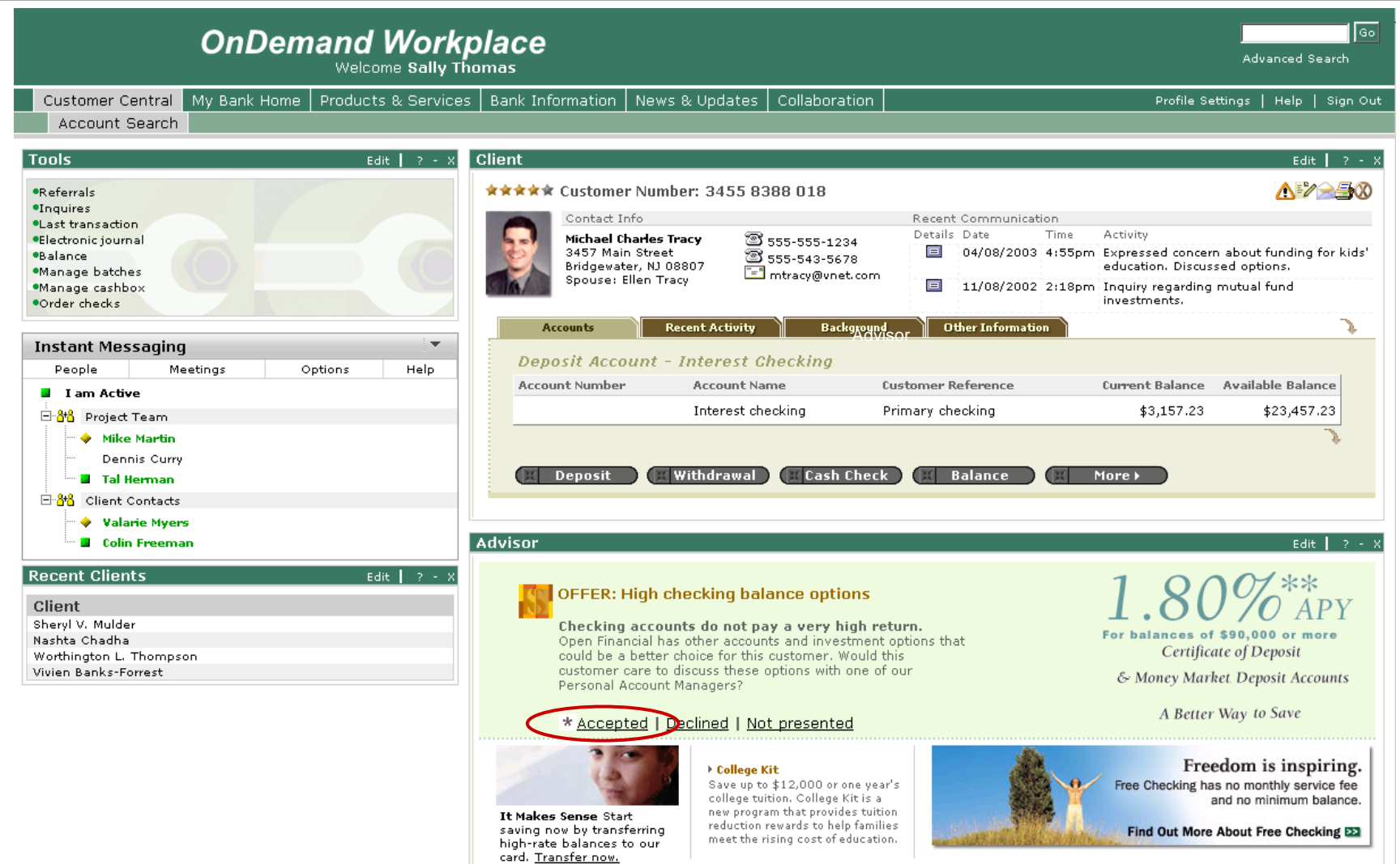

**The teller identifies a customer service representative, Kevin Mills, who is available to take a referral. She right-mouse clicks on his name from the "Available advisors" instant messaging list conveniently placed within the referral form.**

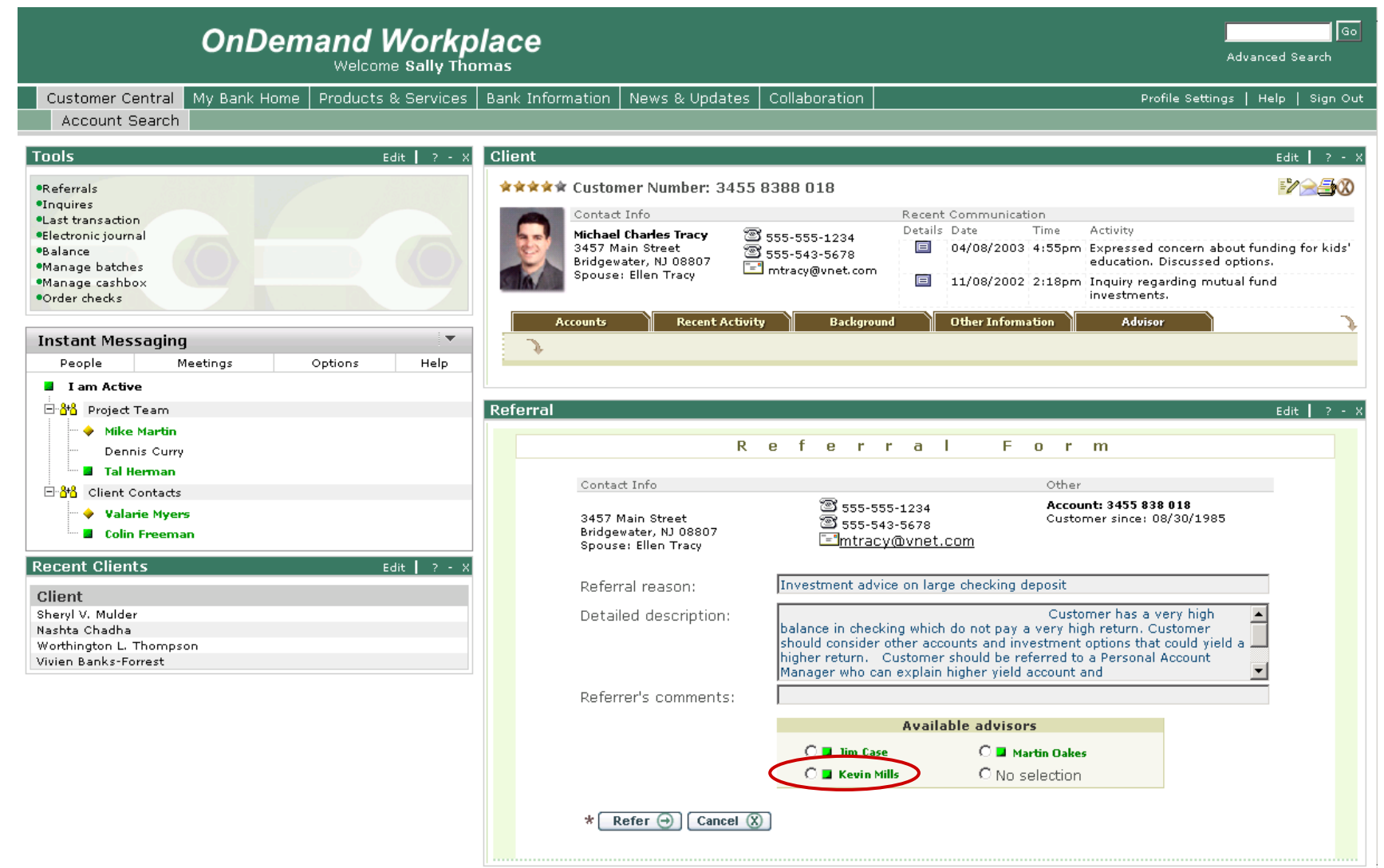

**She selects "Chat" to initiate an Instant Messaging session.**

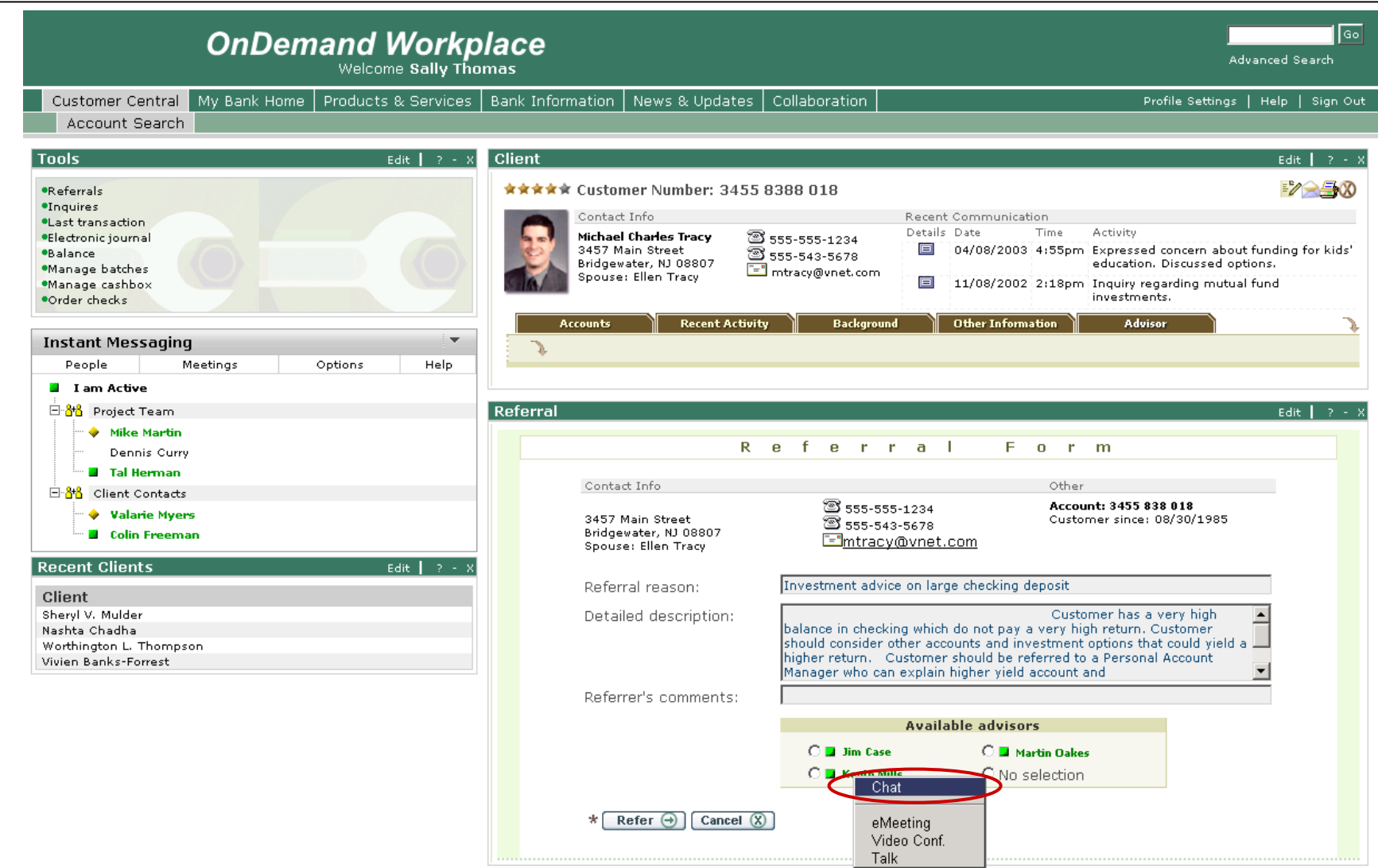

**TO SIMULATE THE CONVERSATION, PRESS THE SEND BUTTON. WAIT FOUR SECONDS FOR A RESPONSE. REPEAT THIS TWO MORE TIMES. PRESS THE CLOSE BUTTON TO END THE SESSION.**

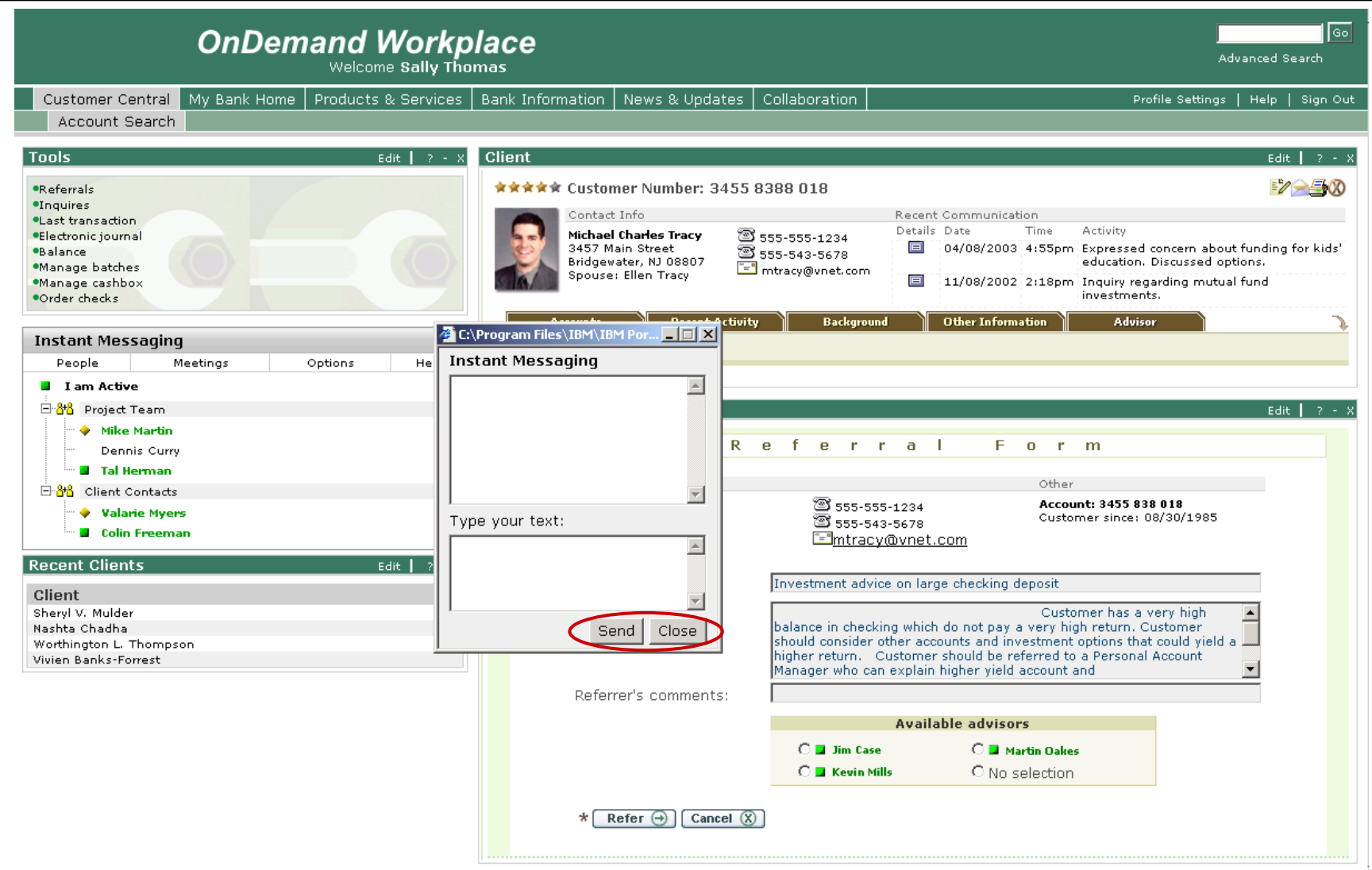

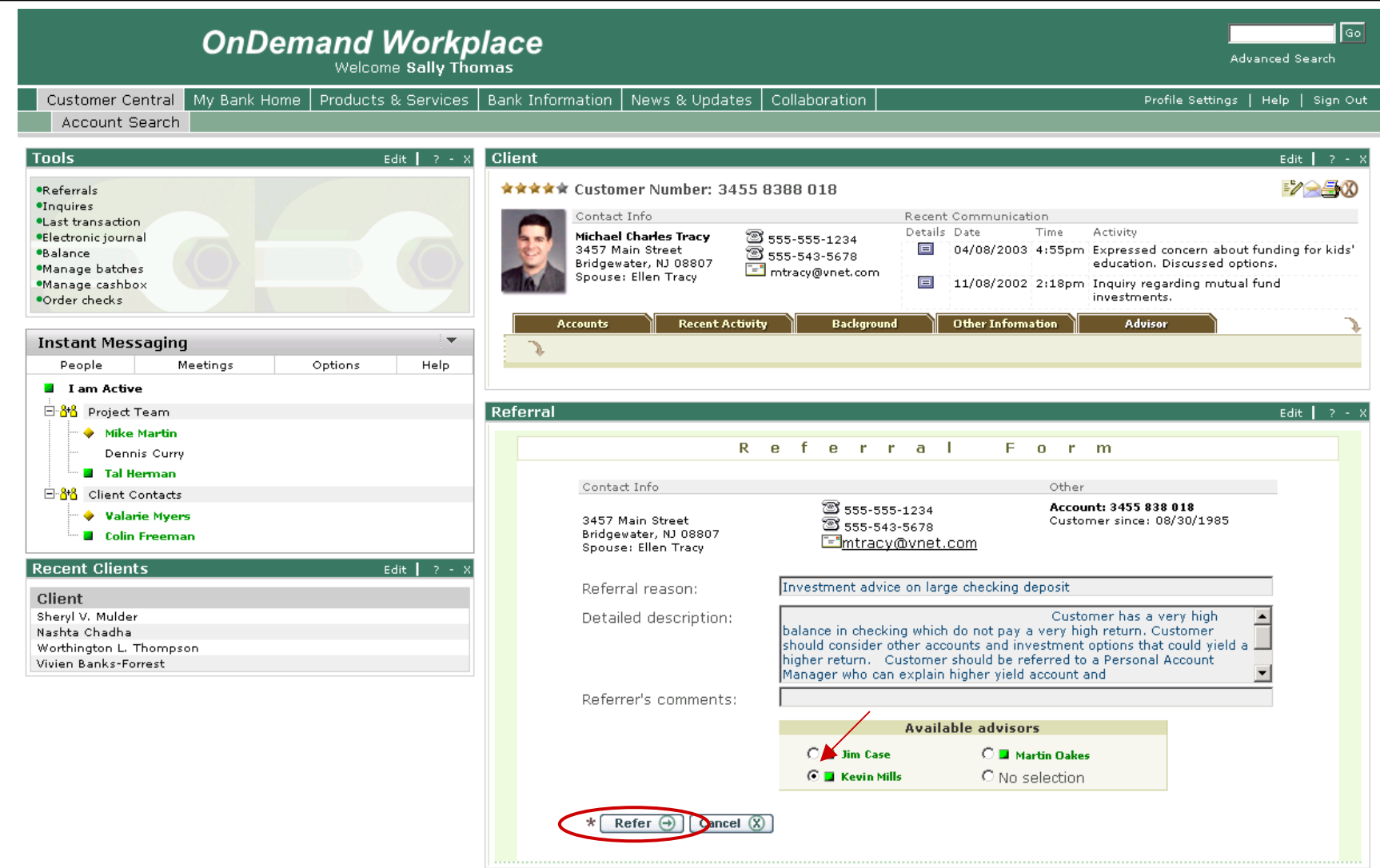

**The teller is returned to the overview screen showing the updated account balance and indicating that a referral has been submitted. She closes the client's profile.** 

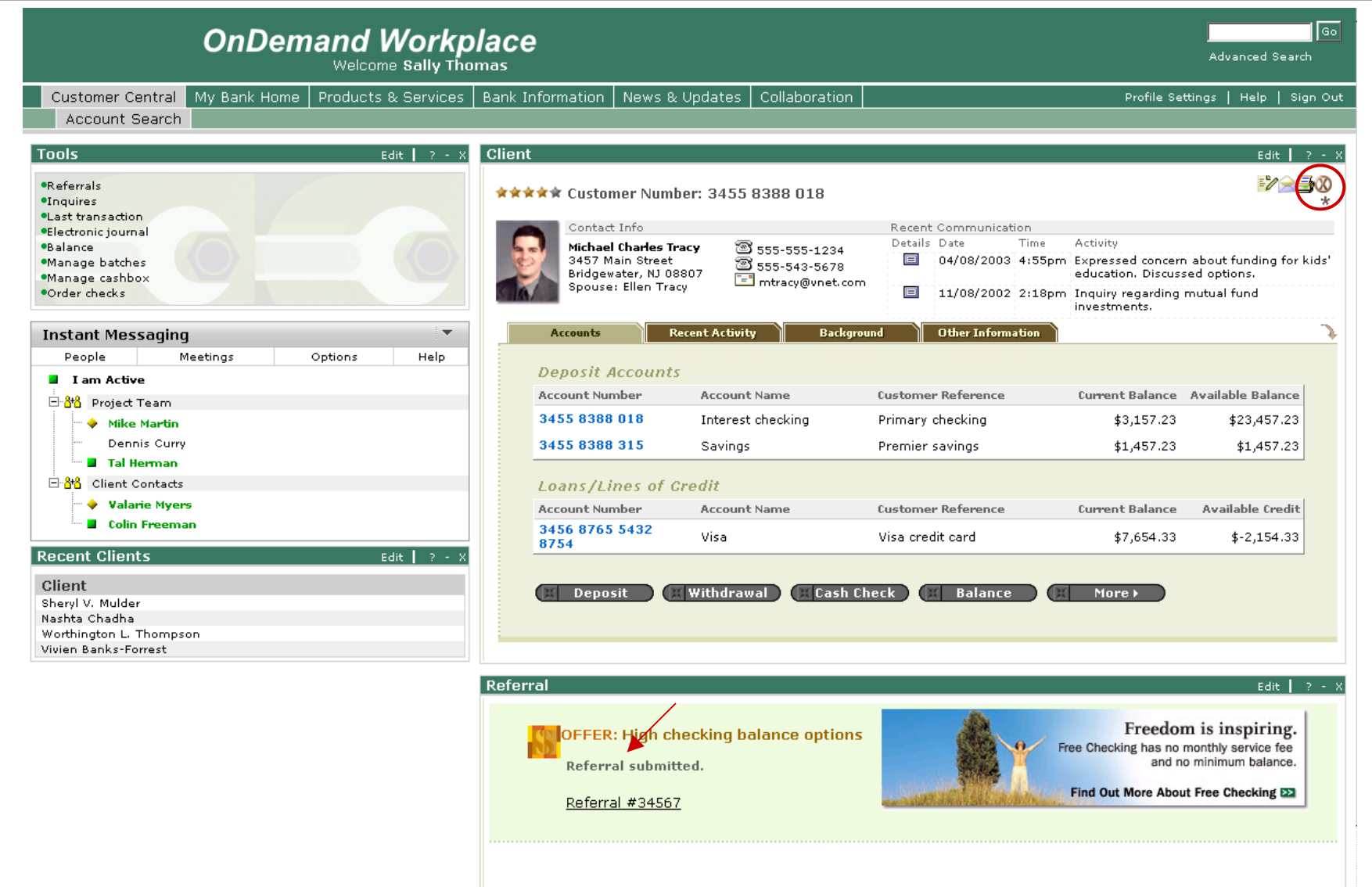

**She is returned to the search view in Customer Central. Mr. Tracy's name now appears as the most recent client in the teller's Recent Clients list. Click on "Sign Out".**

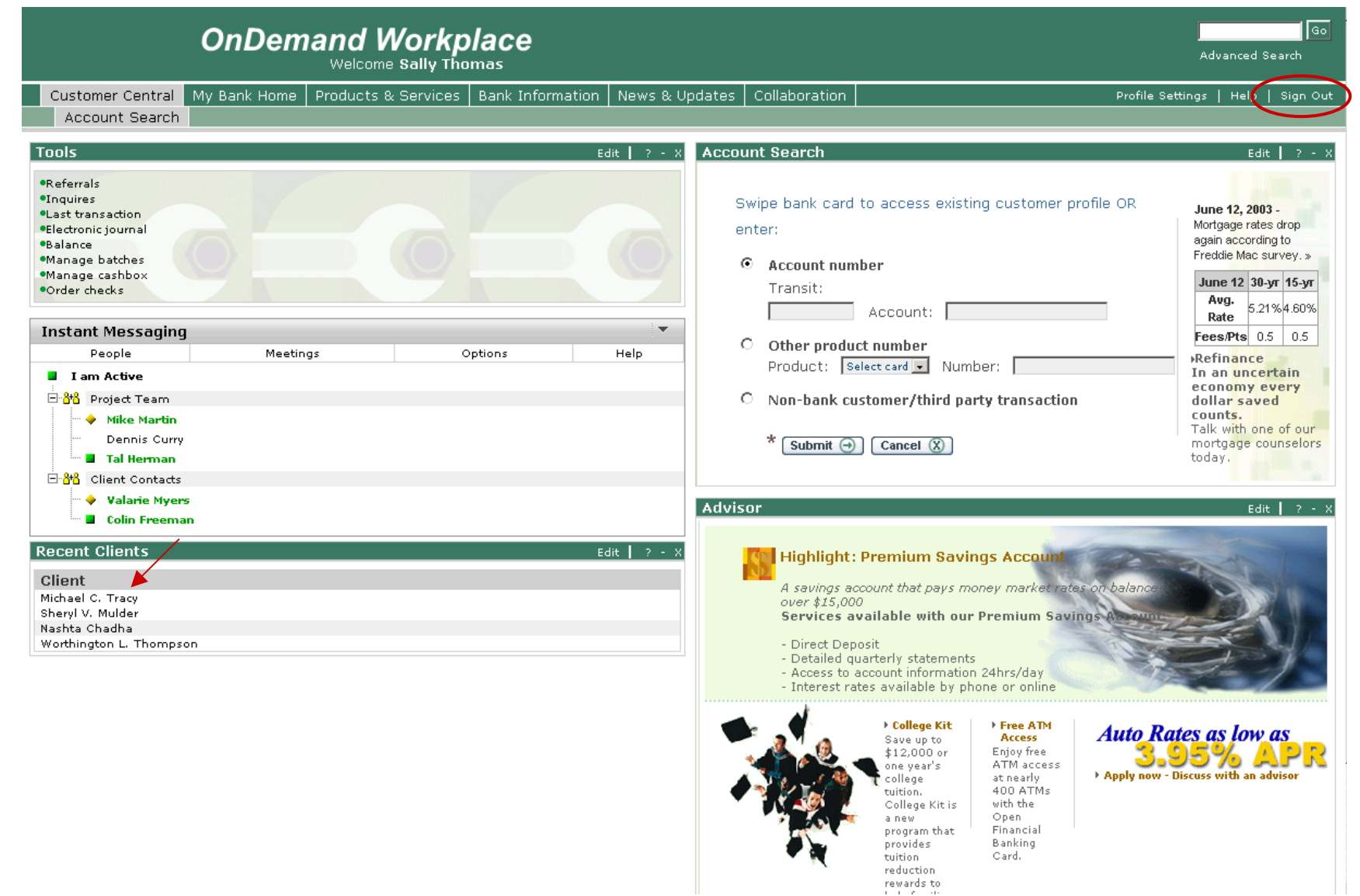